## **CALCULO DE UNA ECUACION DE SEGUNDO GRADO Practica de Funciones y Condicionales**

En este ejercicio crearemos una hoja de calculo donde calcularemos los dos resultados de una **ecuación de segundo grado**. Recordemos que la ecuación de segundo grado se calcula,

$$
\frac{-B \pm \sqrt{B^2 - 4^* A^* C}}{2^* A}
$$

Para realizar este calculo primero introduciremos los siguientes datos,

en la celda **A1** introduciremos el concepto **VALOR DE LA VARIABLE "A"** en la celda **A2** introduciremos el concepto **VALOR DE LA VARIABLE "B"** en la celda **A3** introduciremos el concepto **VALOR DE LA VARIABLE "C"**

(una vez copiados estos valores **dimensionaremos** la columna **A** para que los conceptos anteriores quepan en las celdas)

Vista actual de la hoja de calculo,

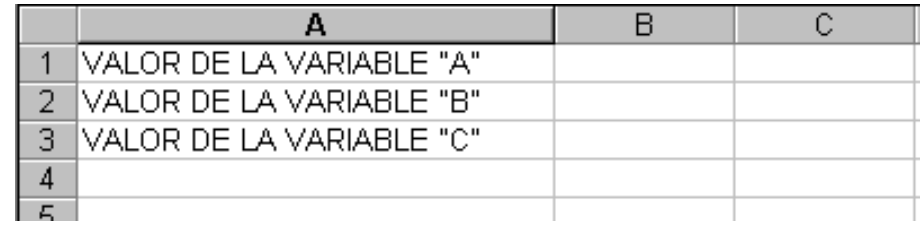

a continuación seguiremos con la introducción de conceptos,

en la celda **A4** escribiremos **RESULTADO DE LA RAIZ** en la celda **A5** escribiremos **RESULTADO 1º** en la celda **A6** escribiremos **RESULTADO 2º**

(recordamos que las ecuaciones de segundo grado tienen dos resultados)

Vista de la hoja de calculo,

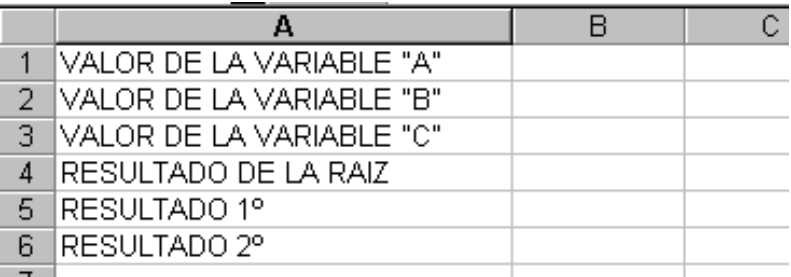

Seguidamente introduciremos unos **valores iniciales** para poder empezar a calcular la ecuación, para ello introduciremos los siguientes valores en las celdas,

en la celda **B1** introducir el numero **1** en la celda **B2** introducir el numero **2** en la celda **B3** introducir el numero **1**

el **aspecto** de la hoja de calculo es,

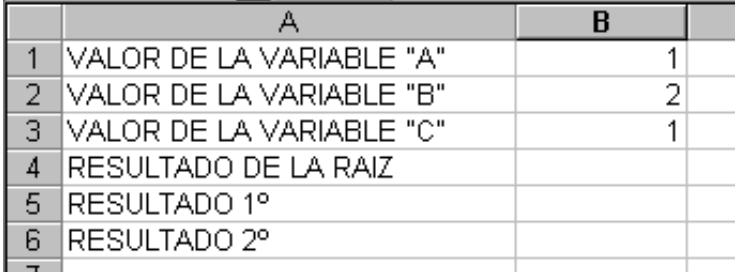

Ahora en la celda **B4** procederemos a calcular el resultado de la operación de la **raíz cuadrada,** 

 $B^2 - 4 * A * C$ 

Primero recordar que no existen raices cuadradas de números negativos, de forma que lo primero que haremos será calcular el contenido de la raíz. Si este calculo es un numero positivo calcularemos la raíz, si fuera negativo mostraríamos un mensaje de error.

La formula Excel de la formula anterior **es**,

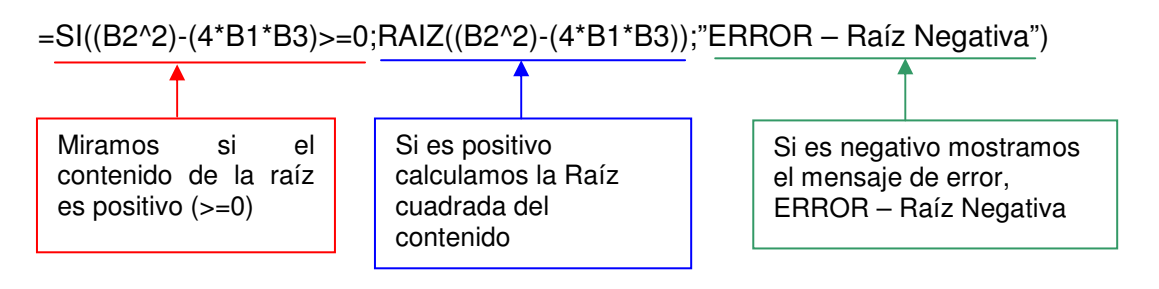

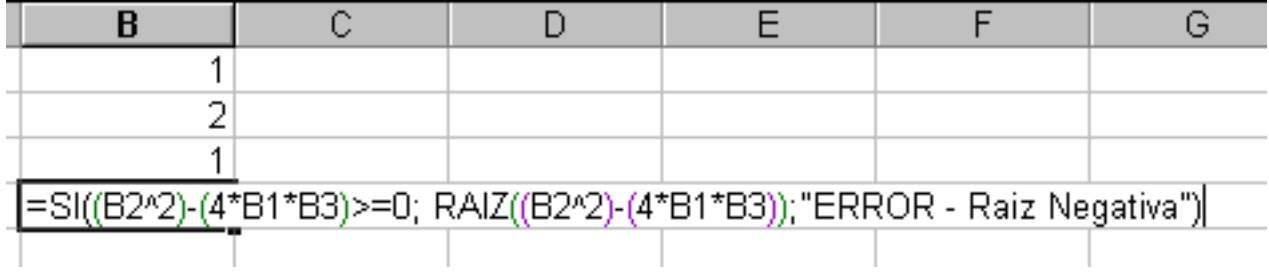

Al pulsar Intro....

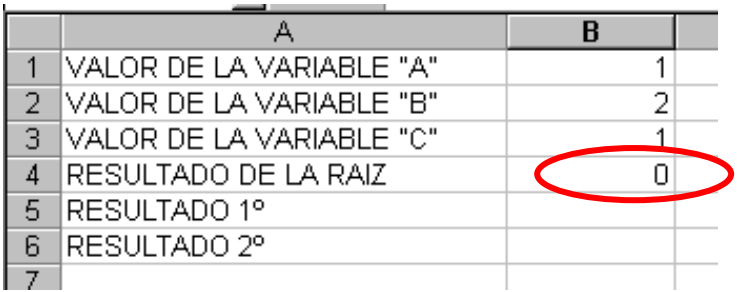

Seguimos con el calculo del **primer** resultado de la ecuación, (evidentemente si el resultado de la raíz, en la celda **B4**, es, el mensaje de error, la **ecuación no tendrá resultados**)

En la celda **B5** introduciremos la formula,

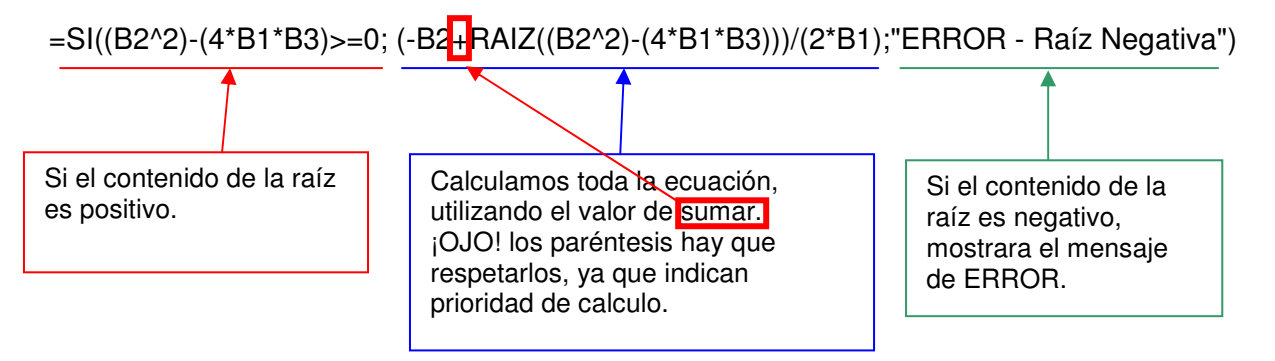

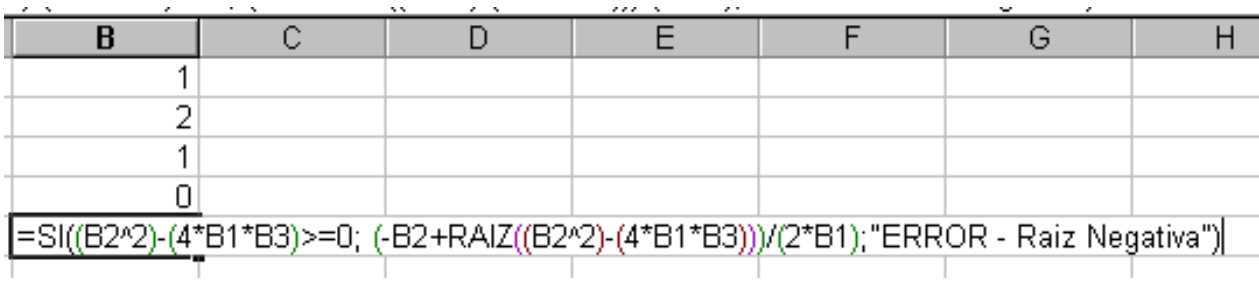

al pulsar Intro. ...

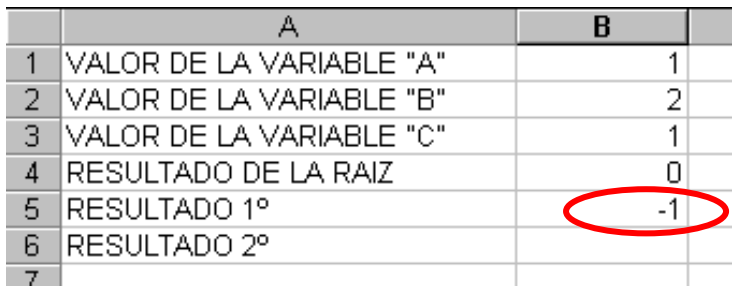

Finalmente calcularemos el segundo resultado de la ecuación, utilizando la misma formula que la anterior pero con el signo de **restar**.

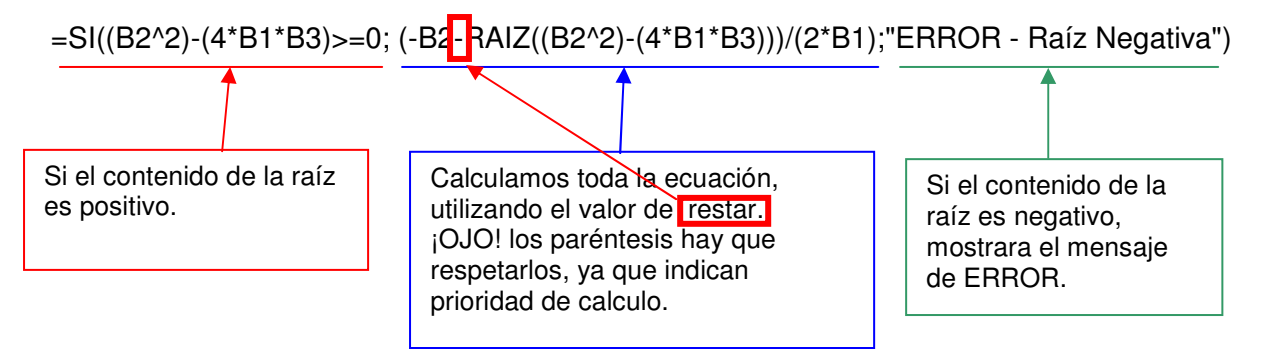

el resultado de esta operación es,

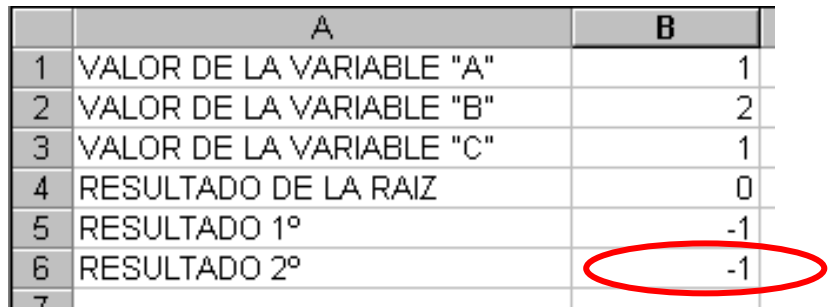

Bien, ya hemos finalizado el calculo de una ecuación de segundo grado. Si modificamos los valores automáticamente variaran los resultados, por ejemplo,

en la celda **B1** cambiamos el valor **1** por el valor **3**, el resultado será,

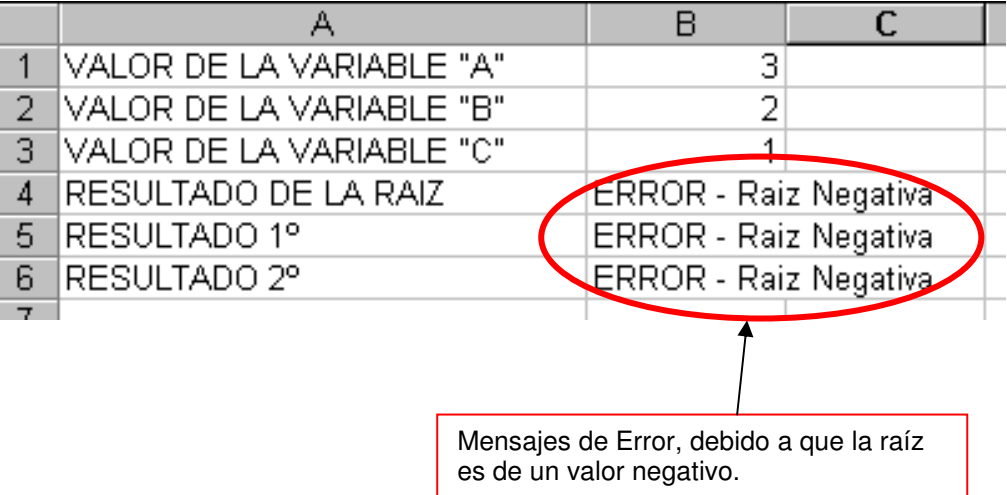

Ahora en la celda **B2**, cambiamos el **2** por **5**, el resultado será,

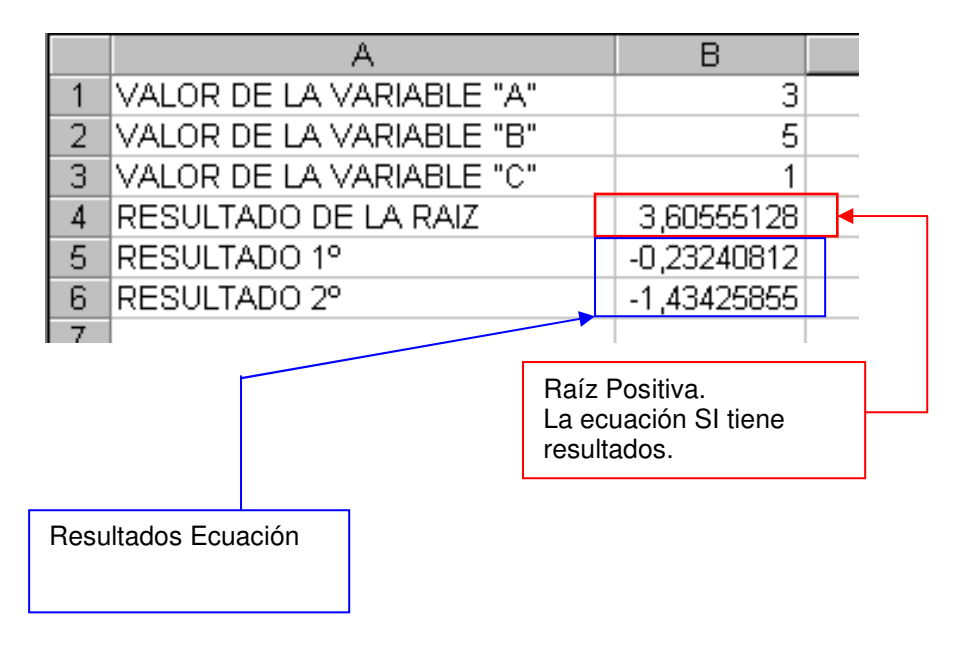

Finalmente, procederemos a almacenar el ejercicio en nuestro ordenador mediante el botón,